# 产品使用手册

可编程面结构光投影模块(**VS-MSC-P**)

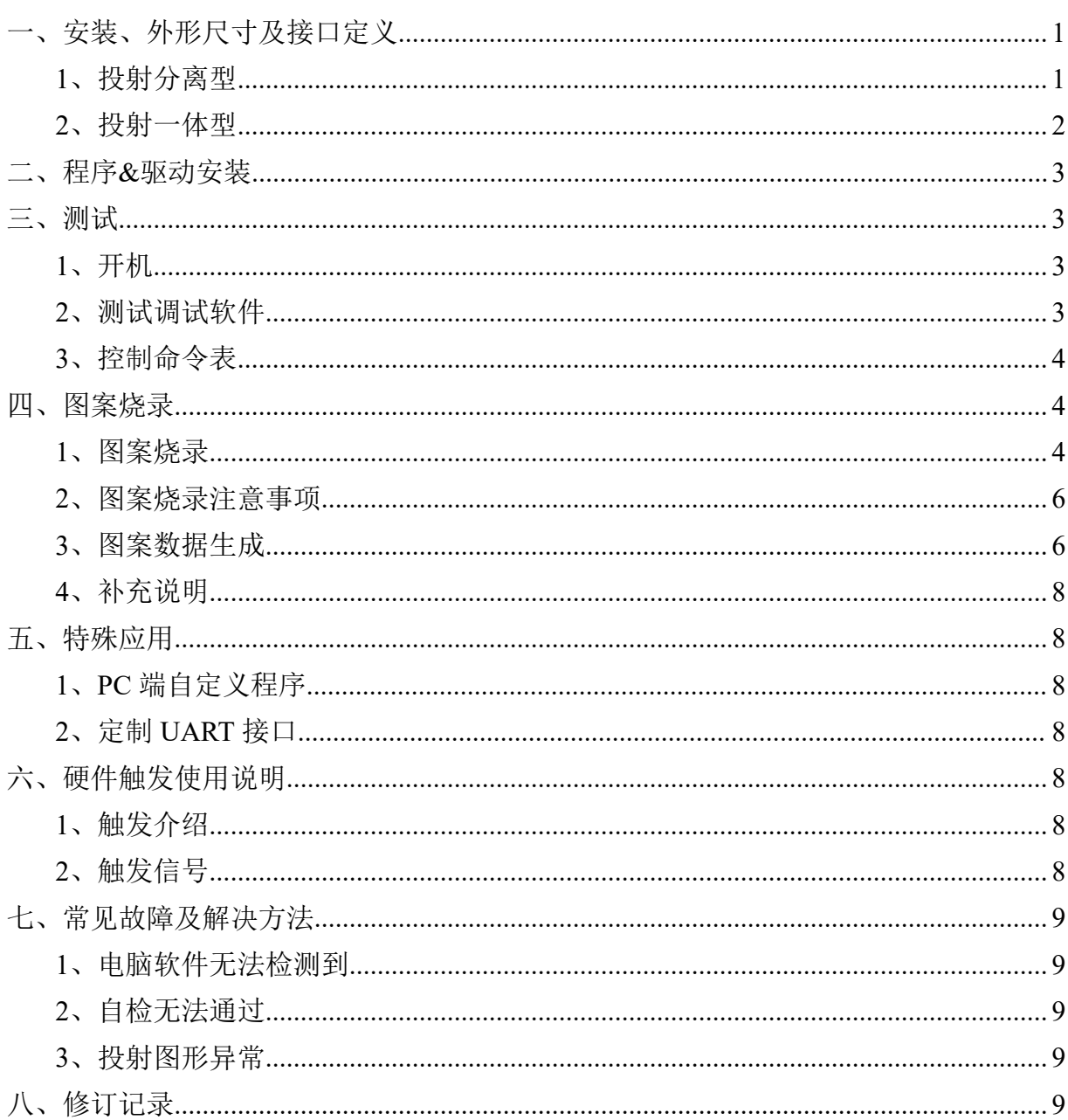

# 目录

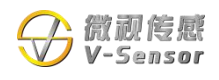

# <span id="page-2-0"></span>一、安装、外形尺寸及接口定义

<span id="page-2-1"></span>**1**、投射分离型

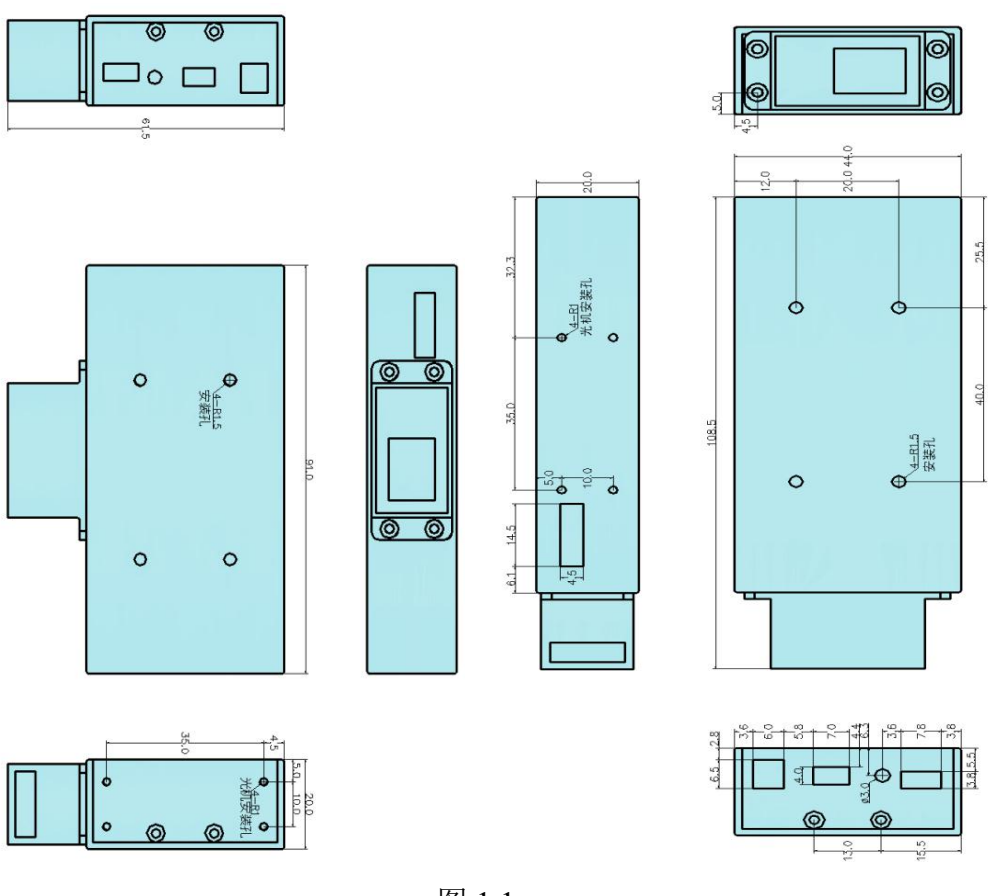

图 1.1

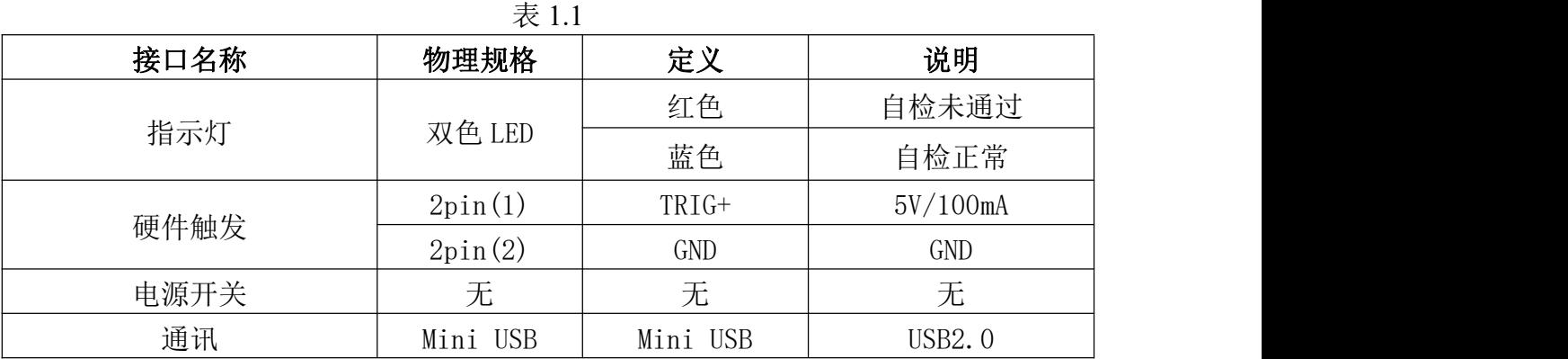

<span id="page-2-2"></span>说明: pin 脚序号顺序从靠近指示灯方向开始

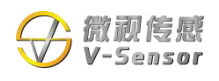

**2**、投射一体型

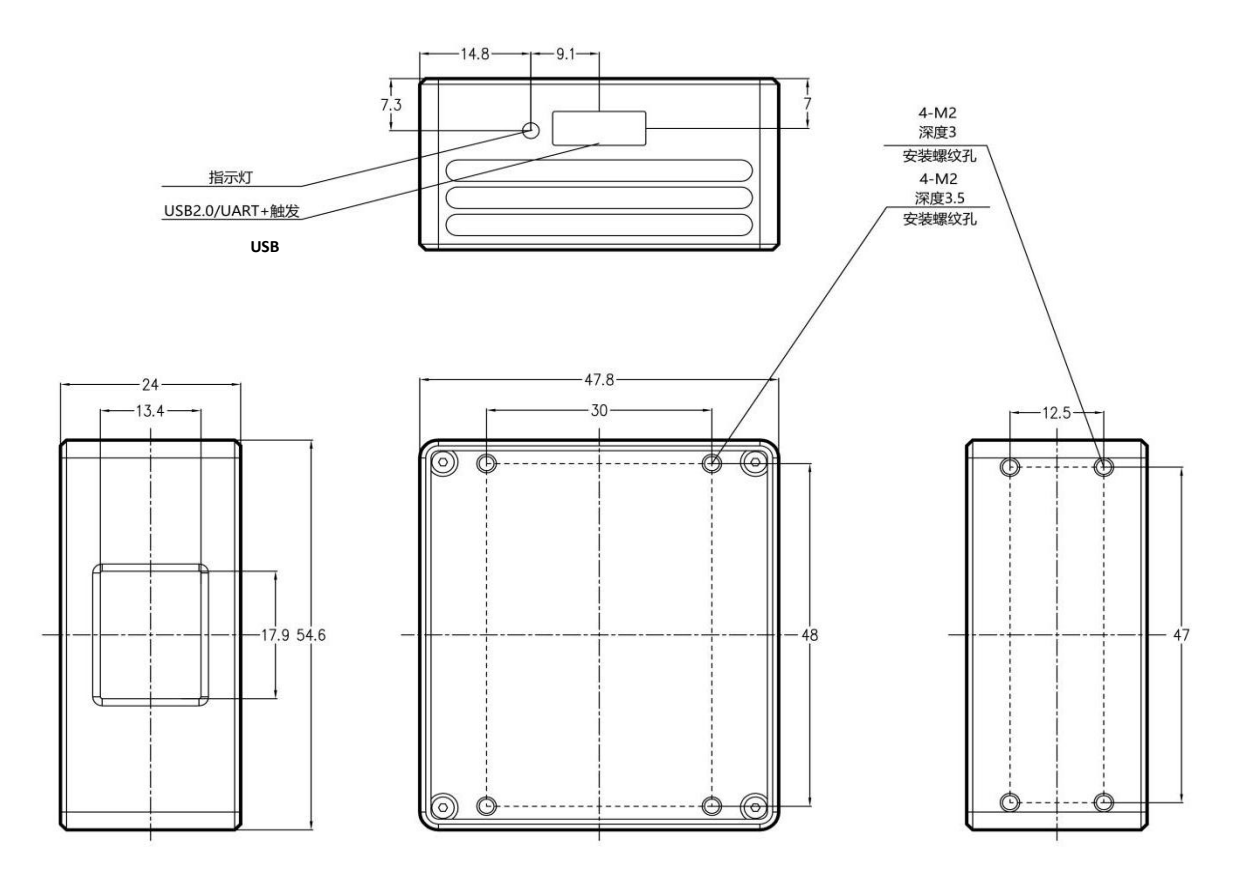

图 1.2

| 表 1.2 |        |            |             |
|-------|--------|------------|-------------|
| 接口名称  | 物理规格   | 定义         | 说明          |
| 指示灯   | 双色 LED | 红色         | 自检未通过       |
|       |        | 蓝色         | 自检正常        |
| 7PIN  | Pin(1) | <b>VCC</b> | USB2.0/UART |
|       | Pin(2) |            |             |
|       | pin(3) | <b>GND</b> |             |
|       | pin(4) | $D-$       |             |
|       | pin(5) | $D+$       |             |
|       | pin(6) | $TRIG-$    | 5V/100mA    |
|       | pin(7) | $TRIG+$    | <b>GND</b>  |

说明: pin 脚序号顺序从靠近指示灯方向开始

USB2.0 和 URAT 不兼容,需选择相应的接口型号(默认提供 USB 接口型号,UART 需定制)

## <span id="page-4-0"></span>二、程序**&**驱动安装

进行条纹烧录和 USB 端口下使用,需先运行安装程序,安装程序会自动安装驱动 及烧录软件(MSCS)和测试调试软件(串口助手),并生成桌面快捷方式,软件只支 持 64 位系统,建议使用 win10 64 位电脑配置。

# <span id="page-4-1"></span>三、测试

### <span id="page-4-2"></span>**1**、开机自检

设备插上专用 USB 线,(打开电源开关) 20 秒内指示灯由红灯变蓝灯,自检通过, 处于待命状态,自检过程中图形会从中间亮线条向两侧扩散。

#### <span id="page-4-3"></span>**2**、测试调试软件

产品已内置图案供测试演示(0-16 数字对应 17 图案),可以直接打开串口助手进行 操作,以下为该软件操作说明;

1) 选择正确的串口, 打开串口, 如图 3.1, 然后初始化, 初始化完成会跳出"初始 化完成"对话框。不正确的串口号初始化无法完成并会跳出对话框提示。初始化耗时 10 到 60 秒,超过 2 分钟初始化未完成系统会提示。

2)"数字控制"框为直接调用对应投射图片的序号,图号从 0 开始到 59。

3)"控制指令"框为我司提供的控制指令输入框。

4)"自动切换"框为投射图片自动切换控制框,其中"发送消息"为按间隔要求依 次发送起始图号到终止图号,发送完毕即停止;"循环显示"为按间隔要求依次发送起 始图号到终止图号并始终循环。循环期间"循环显示"按钮会变成"停止循环"按钮, 如图 3.2。循环时间间隔最小设置 30ms。

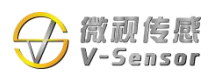

# **无 锡 微 视 传 感 科 技 有 限 公 司**

**Wuxi V-Sensor Technology Co., Ltd.**

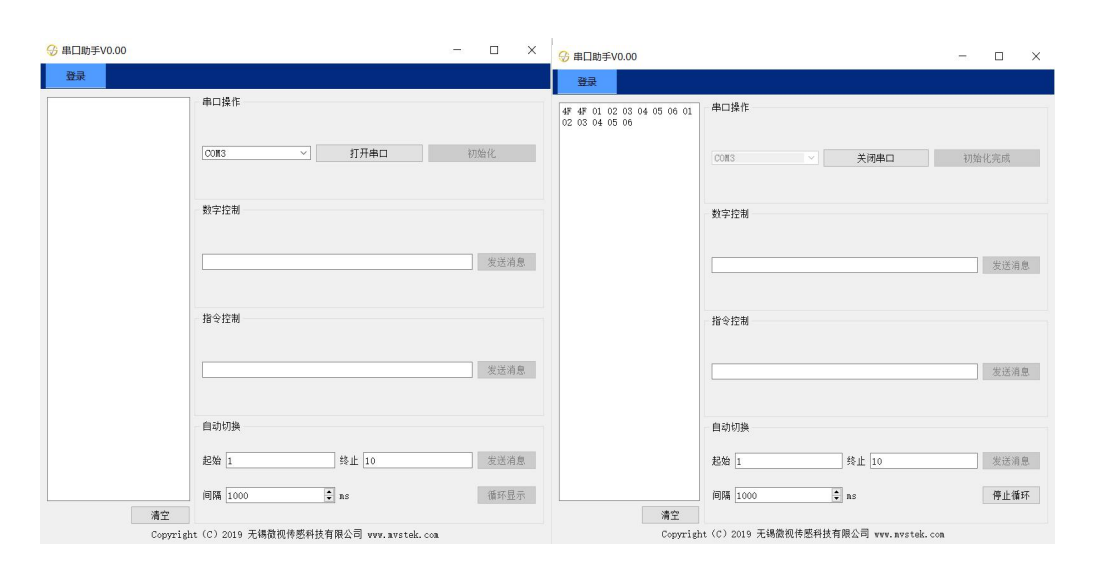

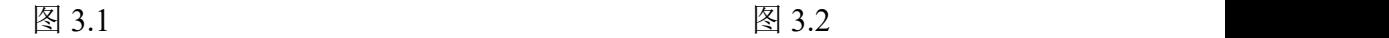

<span id="page-5-0"></span>**3**、控制命令表

<span id="page-5-1"></span>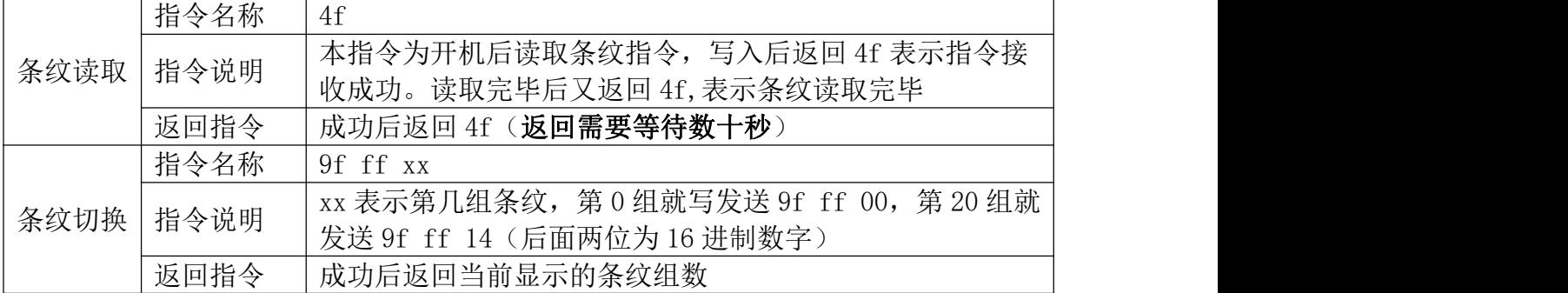

# 四、图案烧录

#### <span id="page-5-2"></span>**1**、图案烧录

目前可烧录的图案数量最大为 60 幅图案,单幅图案数据 1024,数据总量为 61440。 图案数据可通过我司的图案生成方法生成,或者自行生成,详情见下面两节数据生成和 补充说明。

(1)打开"光机图案烧录程序"应用程序,打开后,界面如图 4.1。初始状态除打 开串口按钮可用,别的按钮均不可用(随版本升级,界面会有差异,主要功能不受影响);

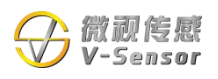

# **无 锡 微 视 传 感 科 技 有 限 公 司**

**Wuxi V-Sensor Technology Co., Ltd.**

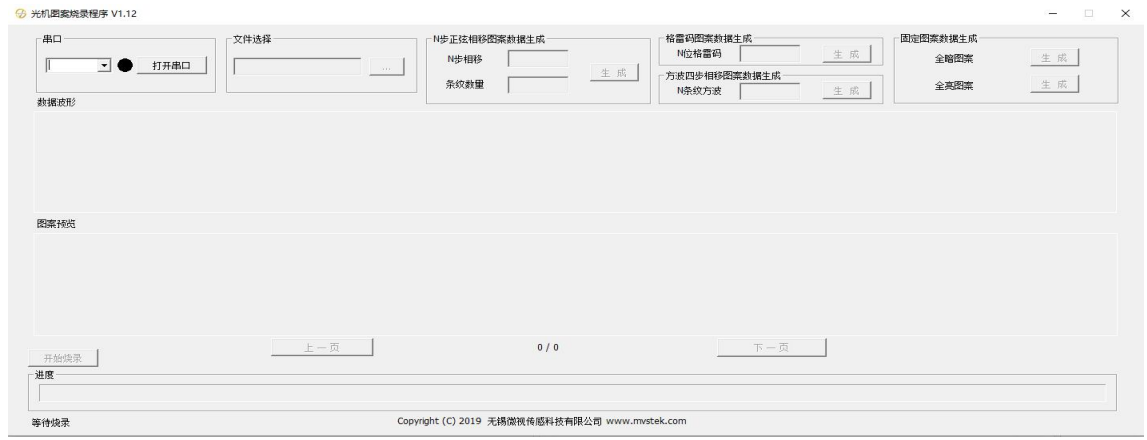

图 4.1

(2)选择正确的 COM 口,(对应的 COM 口可通过设备管理器查看),未打开串 口时, 按钮显示为"打开串口", 且指示灯为黑色, 如图 4.2; 点击打开串口, 成功打 开串口后, 按钮会显示为"关闭串口", 且指示灯为红色, 如图 4.3; 未成功打开串口, 则会有对应的出错提示信息;

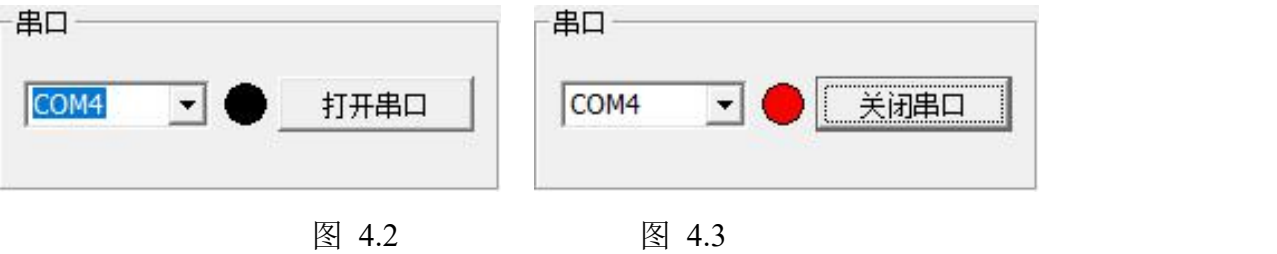

(3)点击文件选择按钮,选择需要烧录的文件,选择成功后,数据波形将显示烧 录图案的数据的波形图,图案预览将显示光机模组实际投射效果的模拟图,如图 4.4;

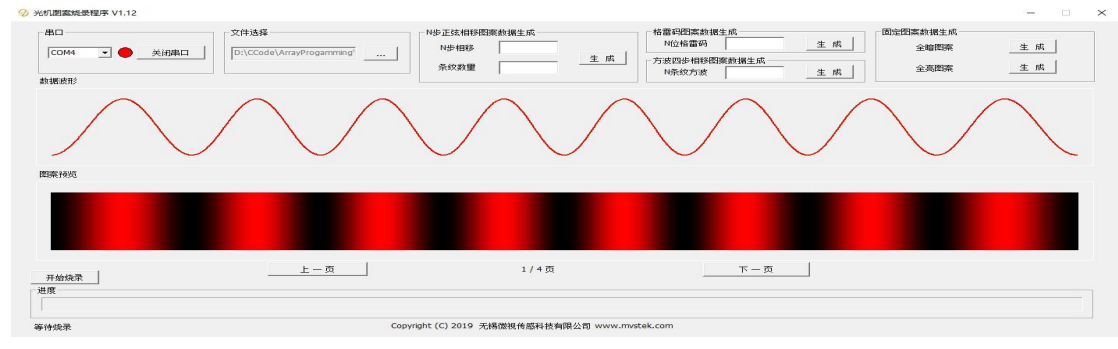

图 4.4

(4)点击开始烧录按钮,进入烧录模式。烧录模式分为烧录和固化两个阶段。 烧 录阶段较快,固化阶段较慢,请耐心等候,如图 4.5;烧录完成后,会弹出对话框,提 示烧录完成,点击确定,完成烧录过程,如图 4.6;如烧录出错则会弹出对话框,提示 烧录出错,点击确定后,请检查串口连接情况和版本情况,确认操作无误后重新进行烧 录。

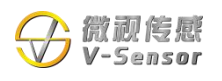

## **无 锡 微 视 传 感 科 技 有 限 公 司**

**Wuxi V-Sensor Technology Co., Ltd.**

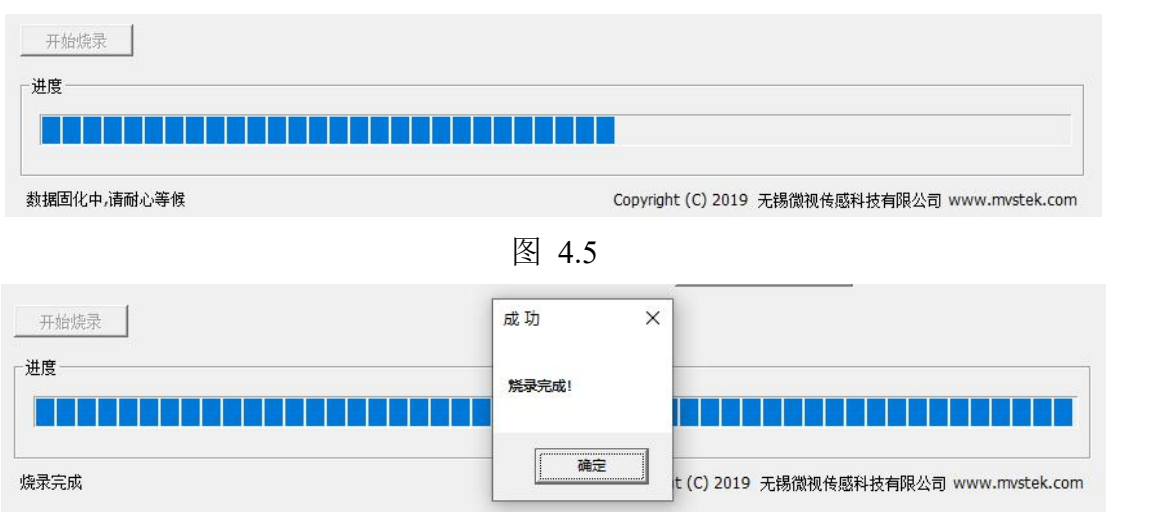

图 4.6

#### <span id="page-7-0"></span>**2**、图案烧录注意事项

1)每次烧录都是从第一幅图案即 0 号图开始烧录,当前烧录的图案会将之前的图 案覆盖。如之前的图案数量多于当前烧录的图案数量,则多出的部分不会清空,指令切 换到该图案时仍会显示;

2)单次烧录的图案数量最大 60 幅。

#### <span id="page-7-1"></span>**3**、图案数据生成

数据生成包含四种数据的生成方式:N 步正弦相移图案数据生成、格雷码图案数据 生成、方波四步相移图案数据生成、固定图案数据生成。生成的文件名会记录时间信息, 格式为"年 月 日 时 分 秒",记录时间为成功打开串口的时间。串口关闭重启后,这 个时间会改变。同一时间生成的数据信息是按生成的顺序保存到 txt 文件中的,txt 保存 在与烧录软件相同的文件夹内。

1) N 步相移图案数据生成

N 步相移图案数据生成需要设置相移步数和条纹数量,设置完成后,点击生成按钮, 如图 4.7;

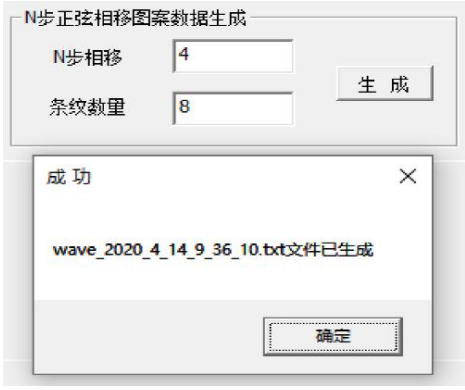

图 4.7

#### 2)格雷码图案数据生成

格雷码图案数据生成需要设置格雷码的位数,如 3 位格雷码,输入 3,生成三幅图 片数据。设置完成后,点击生成按钮,如图 4.8;

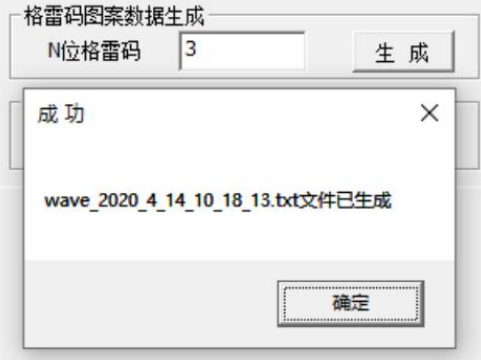

图 4.8

3)方波四步相移图案数据生成

方波四步相移图案生成需要设置条纹数量,设置完成后,点击生成按钮,如图 4.9;

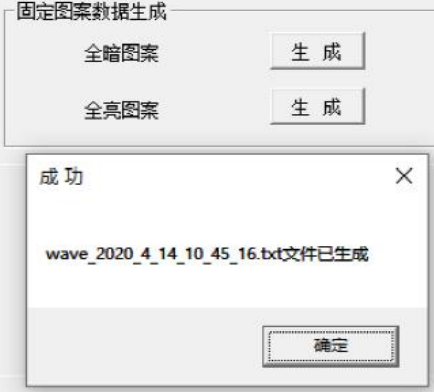

图 4.9

4)固定图案数据生成

固定图案数据生成包含全暗和全亮两幅图案的数据生成,无需设置参数,点击对应 的生成按钮即可,如图 4.10;

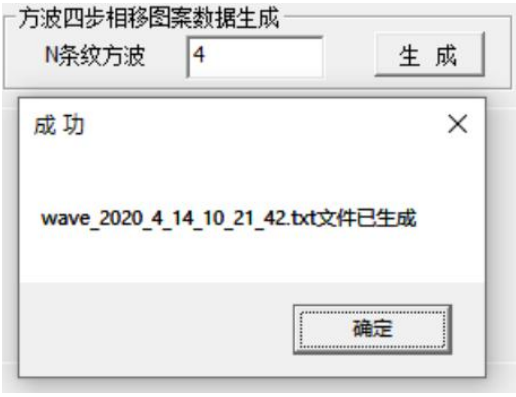

图 4.10

5)组合图案生成

打开串口后, 按顺序选择本节 a~d 选项中需要生成的图案, 设置参数后点击生成, 即可在同一个文件中生成组合的图案数据。

举例说明,如需要生成 3 幅格雷码图案+8 条纹四步相移图案, 则先打开串口, 根据 本节第 2 条的格雷码图案数据生成方法,输入 3 并点击生成;再根据本节第 a 条的 N 步 相移图案数据生成方法,N 步相移设置为 4,条纹数量设置为 8,点击生成。最终生成 的 txt 数据文件中, 则包含了 3 幅格雷码图案+8 条纹四步相移图案。

<span id="page-9-0"></span>**4**、补充说明

如不使用我司生成图案数据的方法,请先使用我司的任意一种生成方法生成一幅图 案数据,并按相同格式生 成需要的数据。数据存储的 txt 文件要求:

1)单幅图案数据为 1024 个数据;

2)数据格式为十六进制,存储格式为 0x\*\*,例如 0xFF;

3)txt 文件每一行存储一个数据,即存储一个数据后换行再存储另一个数据;

4)自定义图像我司不提供额外技术支持。

### <span id="page-9-1"></span>五、特殊应用

#### <span id="page-9-2"></span>**1**、**PC** 端自定义程序

用户 PC 端自定义程序进行控制,按照标准 PC 的 COM 编程规则进行编程,参考 C++程序范例 demo。

<span id="page-9-3"></span>**2**、定制 **UART** 接口

定制 UART 接口投射模组, 按照 UART 协议规则控制, 与 USB 接口不兼容, 控制 指令通用。

## <span id="page-9-4"></span>六、硬件触发使用说明

#### <span id="page-9-5"></span>**1**、触发介绍

模组进入工作模式后,会输出图案,当给模组发送图案切换指令后,触发端口输出 的信号为触发信号。该信号可用于设备同步、相机触发等。

#### <span id="page-9-6"></span>**2**、触发信号

模组收到图案切换指令后,等待 4 个 MEMS 微镜扫描周期(每个周期约 0.55ms), 大约 2.5ms 后会输出一个如图所示的脉冲信号。

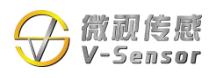

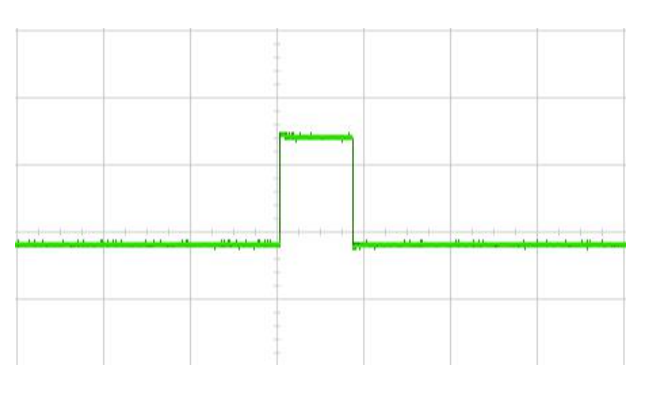

图 6.1 脉冲信号示意图

脉冲信号描述:

1.幅值:高电平为 3.3V、低电平为 0V

2.脉冲宽度: 1ms

3.最大输出电流:100mA(25℃)。

#### **3**、触发端口定义

触发信号负极可以接地,但不要接其它电位。

# <span id="page-10-0"></span>七、常见故障及解决方法

#### <span id="page-10-1"></span>**1**、电脑软件无法检测到

解决方法:检查连接线缆是否有接触不良,可以更换线缆更换 USB 口;检查驱动 是否安装成功;检查 COM 口号是否正确,是否 COM 口有冲突。

#### <span id="page-10-2"></span>**2**、自检无法通过

解决方法:供电不足会导致该问题,检查端口接触是否正常,线缆长度是否过长(末 端电压是否低于 4V)。

#### <span id="page-10-3"></span>**3**、投射图形异常

解决方法:烧录完成需要断电后重新装载程序,否则会出现投射图形异常;烧录时 出错或者烧录时使用的版本不正确也会导致投射图形异常,可以确认版本并重新烧录。

# <span id="page-10-4"></span>八、修订记录